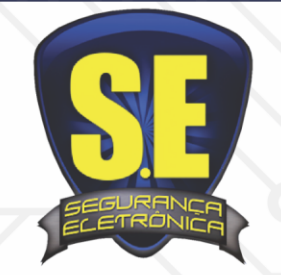

## www.seseguranca.com.br

## **Celular**

- 1. Vá ao **app** ou **playstore** do celular ou tablet
- **2.** Em busca escreva o nome: **intelbrasisic6**
- 3. Clique em grátis ou instalar
- 4. Abra o aplicativo
- 5. Clique no menu (fica em cima lado esquerdo)
- 6. Gerenciar Dispositivos
- 7. Clique no + (em cima lado direito)
- 8. Escolha intelbras Cloud ou IP/Dominio Preencha **Nome: \*\*\*\*\*\***
- 9. Intelbras Cloud: **Numero de Serie**
- 10. Ip / domínio: [\\*\\*\\*\\*\\*\\*.dvrdns.org](http://liasweb.dvrdns.org/)
- 11. Porta padrão: 37777
- 12. Coloque usuário: admin
- 13. Senha: admin (padrão)
- 14. Clique em Salvar (em cima lado direito)
- 15. Clique em voltar
- 16. Clique em: Visualizar
- 17. Clique no ícone +
- 18. Escolha o nome que você criou
- 19. Escolha a câmera... espere a conecção.
- 20. Duplo clique na imagem diminui ou aumento.

## *PC- Computador*

Baixe Software no nosso site [www.seseguranca.com.br](http://www.seseguranca.com.br/) sistema SIM intelbras BAIXAR soluções – download

- 21. Instale o software
- 22. Abra o programa
- 23. Configurações
- 24. Gerenciar dispositivo
- 25. Adicionar
- 26. Preencha o nome galpão
- 27. IP:[\\*\\*\\*\\*\\*\\*.dvrdns.org](http://liasweb.dvrdns.org/)
- 28. Protocolo: intelbras Tipo: DVR
- 29. Porta: 37777
- 30. Usuário: admin
- 31. Senha: admin (padrão)
- 32. Confirme a senha: admin
- 33. Salvar
- 34. Ok
- 35. Dispositivo (1ª opção coluna à direita)
- 36. Clique 2x DVR
- 37. Clique 2x nome criado
- 38. 1º Selecione a tela.
- 39. Clique 2x na câmera desejada

*Duvidas [gleison@sesegurança.com.br](mailto:gleison@sesegurança.com.br)*

*Whatsapp: 85 9 8739.5145*